## **OCUPACIONS COMPLEMENTÀRIES**

A partir del curs 2020-2021 es realitzarà a través de la plataforma d'ITACA3. La ruta d'accés és:

- 1. S'accedeix a l'escriptori mitjançant l'enllaç<https://acces.edu.gva.es/escriptori>
- 2. Se selecciona l'opció *GESTIÓ DE CENTRE* > *Gestió administrativa*

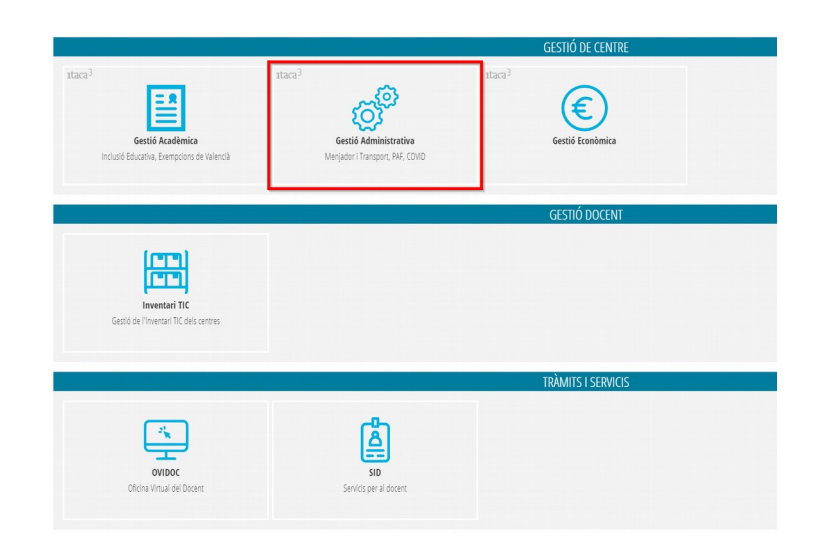

3. Es triarà la ruta *GESTIÓ* > *Ocupacions* > *Ocupacions complementàries*

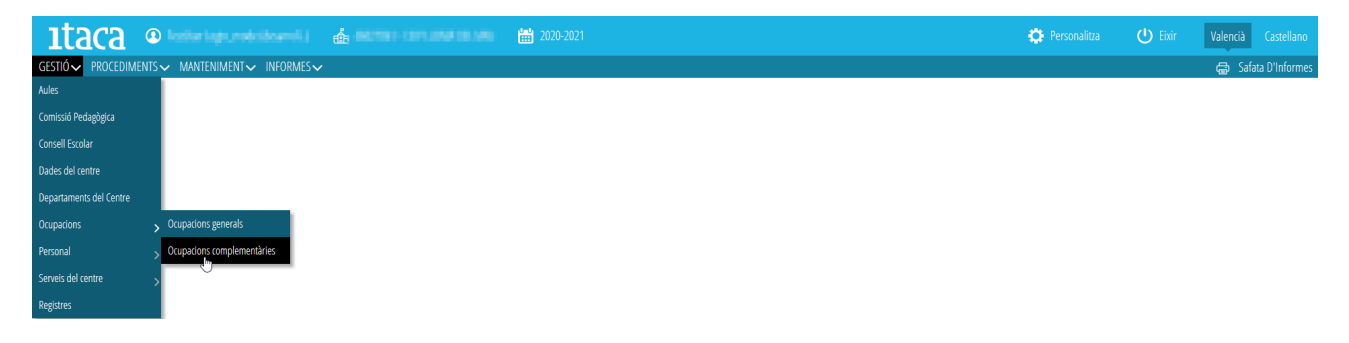

Apareixerà la següent pantalla principal on estaran reflectides les ocupacions gravades en ITACA per al curs escolar seleccionat.

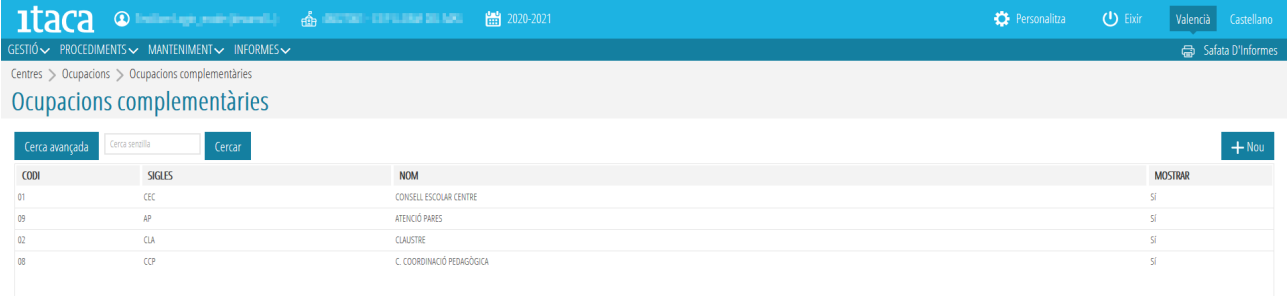

Des d'aquesta pantalla es poden fer les accions següents:

## A. ELIMINAR UNA OCUPACIÓ COMPLEMENTÀRIA

Per a això, des de la pantalla principal, se seleccionarà l'ocupació complementària que es vol eliminar i, en marcar-la amb el botó de la dreta del ratolí, apareixerà l'opció d'*Eliminar.*

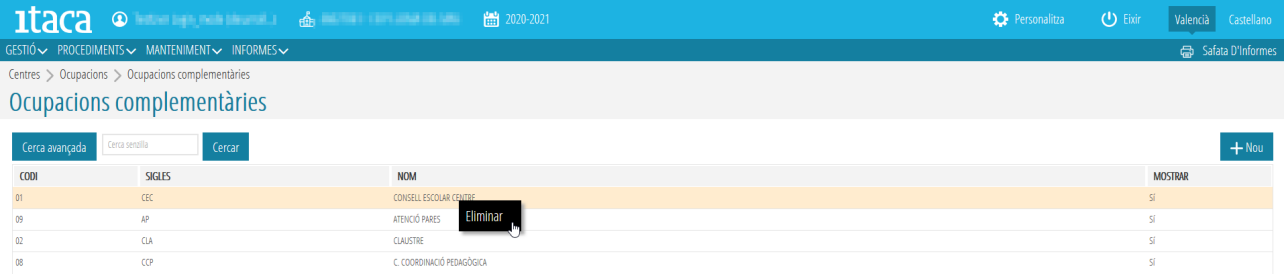

**ATENCIÓ:** No es podrà eliminar una ocupació complementària si està vinculada a un o diversos horaris publicats. Apareixerà aquest missatge:

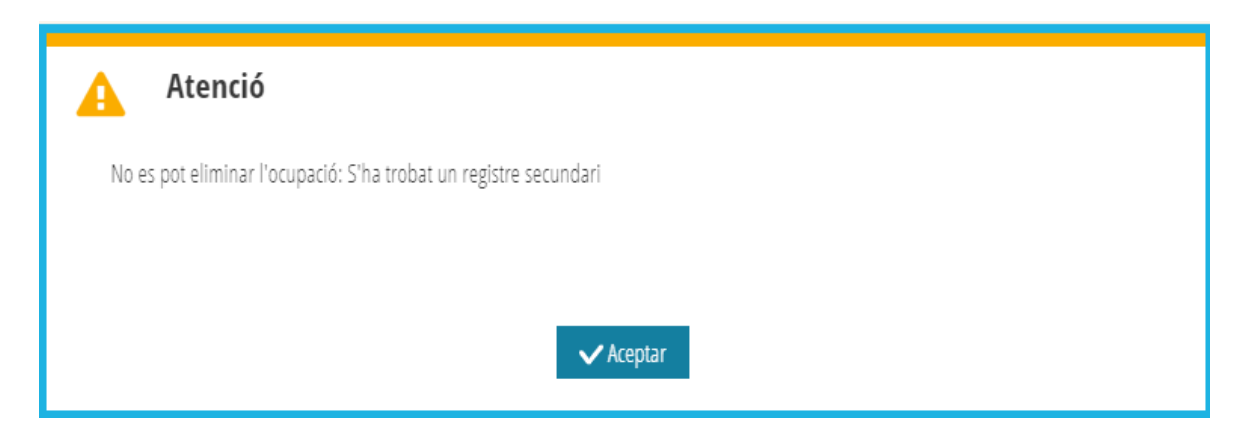

## B. CREAR UNA NOVA OCUPACIÓ COMPLEMENTÀRIA

Per a això, es premerà el botó *+Nou* situat dalt a la dreta de la pantalla. En marcar-ho, apareixerà aquesta pantalla.

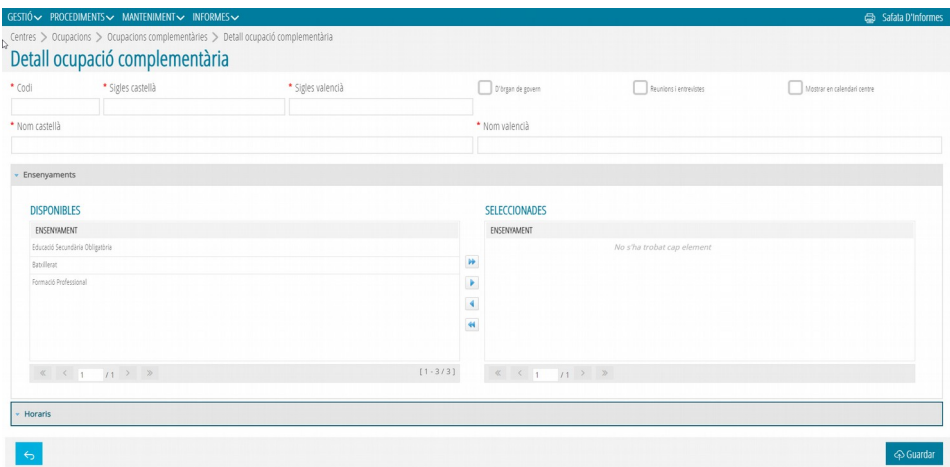

En aquesta es definirà el codi (màxim 10 caracteres), les sigles (màxim 4), el nom (màxim 30) i els ensenyaments. També es definirà el tipus d'ocupació seleccionant si és d'òrgan de govern, reunions/ entrevistes i si s'ha de mostrar en el calendari del centre. Si es tria aquesta opció, apareixerà en la PGA del centre.

Després es marcarà el botó *Guardar* per a gravar els canvis.

Una vegada gravada l'ocupació complementària, s'habilitarà la pestanya *Horaris* per a definir l'horari de la nova ocupació complementària creada. Per a això, es marcarà el botó *+Nou* destacat en la imatge següent.

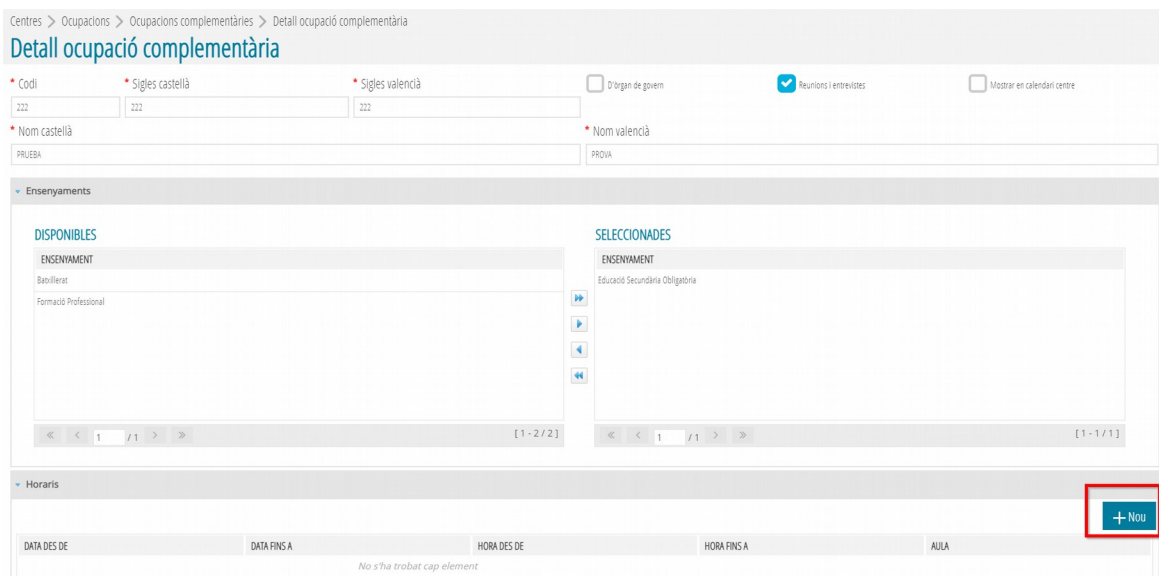

Apareixerà la següent pantalla on s'haurà de definir la data i hora d'inici i fi de l'ocupació com a camps obligatoris.

També es pot completar l'aula i els docents que participen de l'ocupació creada.

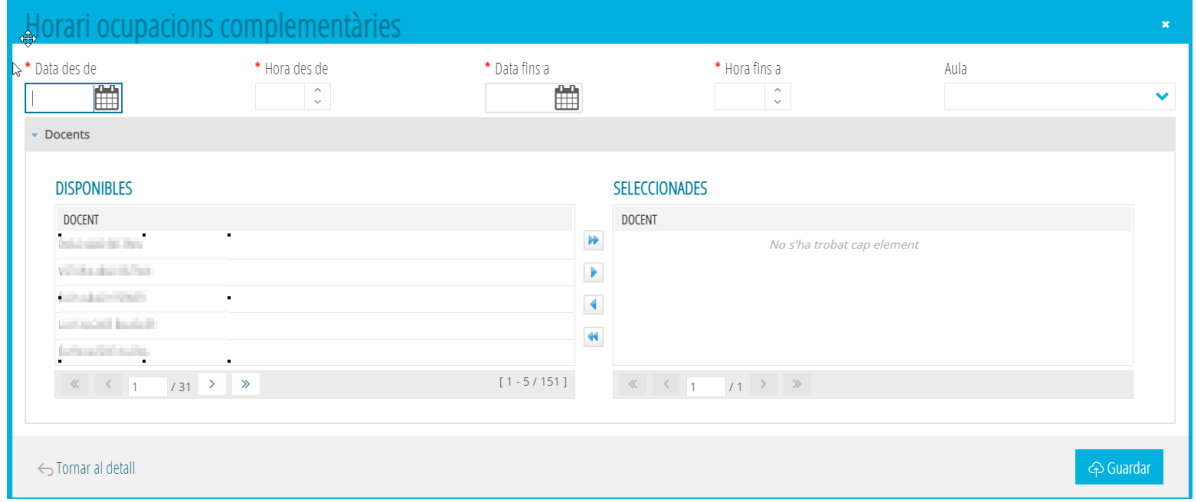

Recordeu marcar *Guardar* per a gravar els canvis.